# Lenovo ideapad D330-10IGM **User Guide**

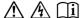

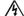

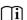

#### Notes

- Before using the product, be sure to read *Lenovo Safety and General Information Guide* first.
- The latest electronic compliance and environmental information are available from the Lenovo compliance information Web sites.
  - To view compliance information go to: http://www.lenovo.com/compliance.
  - To download environmental information go to: http://www.lenovo.com/ecodeclaration.
- Some instructions in this guide may assume that you are using Windows<sup>®</sup> 10. If you are using another Windows operating system, some operations may be slightly different. If you are using other operating systems, some operations may not apply to you.
- The features described in this guide are common to most models. Some features may not be available on your computer or your computer may include features that are not described in this user guide.
- The illustrations in this manual may differ from the actual product. The screenshots of operating system are for reference only. Please refer to the actual product.

## Regulatory Notice

• For details, refer to **Guides & Manuals** at <a href="http://support.lenovo.com">http://support.lenovo.com</a>.

First Edition (March 2018) © Copyright Lenovo 2018.

LIMITED AND RESTRICTED RIGHTS NOTICE: If data or software is delivered pursuant to a General Services Administration "GSA" contract, use, reproduction, or disclosure is subject to restrictions set forth in Contract No. GS-35F-05925.

# **Contents**

| Chapter 1. Getting to know your computer  |    |
|-------------------------------------------|----|
| Top view                                  | 1  |
| Left-side view                            |    |
| Right-side view                           | 8  |
| Rear View                                 |    |
| Bottom view                               | 10 |
| Chapter 2. Starting to use Windows 10     | 11 |
| Configuring the operating system for the  |    |
| first time                                | 11 |
| Operating system interfaces               | 11 |
| Putting the computer to sleep or shutting |    |
| it down                                   | 14 |
| Connecting to a wireless network          | 16 |
| Get help from Windows                     | 17 |
| Chapter 3. Recovery system                | 18 |
| Push-button reset                         |    |
| Chapter 4. Troubleshooting                | 20 |
| Frequently asked questions                | 20 |
| Troubleshooting                           |    |
| Trademarks                                | 25 |
|                                           |    |

# ■ Top view

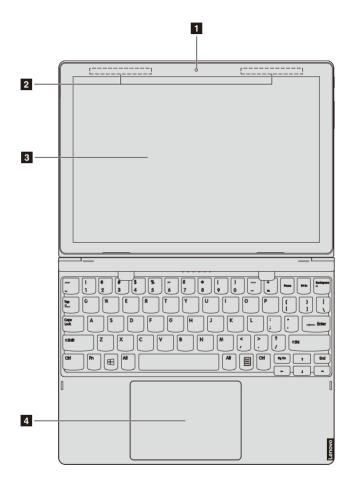

**Note:** The dashed areas indicate parts that are not visible externally.

#### Attention:

 Do not open the display panel beyond 170 degrees. When closing the display panel, be careful not to leave pens or any other objects in between the display panel and the keyboard. Otherwise, the display panel may be damaged.

Integrated Use the camera for video communication.
 camera
 Wireless LAN Connect to a wireless LAN adapter to send and receive

antennas wireless can adapter to send and receive

3 Computer display The LCD display with LED backlight provides brilliant

visual output.

**Touch pad** The touch pad functions as a conventional mouse.

**Touch pad:** To move the pointer on the screen, slide your fingertip over the pad in the direction in which you want the

pointer to move.

**Touch pad buttons:** The functions of the left/right side correspond to those of the left/right mouse button on a

conventional mouse.

**Note:** You can enable/disable the touch pad by pressing  $Fn + ( \begin{bmatrix} b \\ Dodele \end{bmatrix} )$ .

## Using the keyboard

## **Hotkeys**

You can access certain system settings quickly by pressing the appropriate hotkeys.

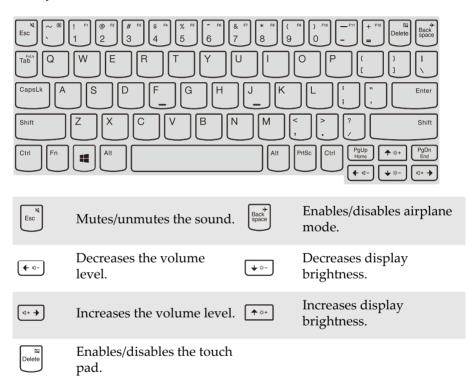

## Setting hotkey mode

By default, the hotkey functions are accessible by pressing the appropriate hotkey. However, you can disable the hotkey mode in the BIOS setup utility. To disable the hotkey mode:

- 1 Shut down the computer.
- **2** Press the Novo button and then select **BIOS Setup**.
- 3 In the BIOS setup utility, open the **Configuration** menu, and change the setting of **Hotkey Mode** from **Enabled** to **Disabled**.
- 4 Open the Exit menu, and select Exit Saving Changes.

**Note:** If you changed the **Hotkey Mode** from **Enabled** to **Disabled** in the BIOS setup utility, you will need to press the Fn key in combination with the appropriate hotkey.

## **Function key combinations**

Through the use of the function keys, you can change operational features instantly. To use this function, press and hold **Fn** 1; then press one of the function keys 2.

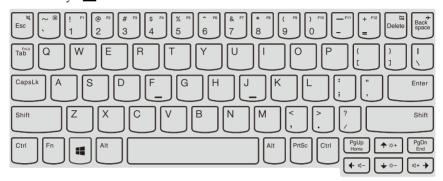

The following describes the features of each function key.

| Fn + B:   | Break                 |
|-----------|-----------------------|
| Fn + P:   | Pause                 |
| Fn + S:   | SysRq                 |
| Fn + K:   | ScrLk                 |
| Fn + I:   | Insert                |
| Fn + T:   | PrtScn                |
| Fn + 4:   | Sleep                 |
| Fn + Sp:  | Keyboard Backlight    |
| Fn + Tab: | Magnifier Utility     |
| Fn + D:   | Toggle Privacy Filter |
| Fn + Q:   | Quiet Mode            |
|           |                       |

**Note:** Hidden Functions applied only on systems where applicable.

## ■■ Left-side view

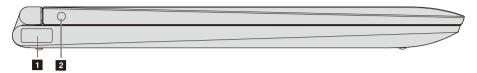

**1 USB 2.0 port** Connects to USB devices.

**2 Combo audio** Connects to headsets. **jack** 

#### Notes:

- The combo audio jack does not support conventional microphones.
- The recording function may not be supported if third-party headphones or headsets are connected, due to different industry standards.

## ■ Connecting USB devices

You can connect a USB device to your computer by inserting its USB plug (Type A) into the USB port on your computer.

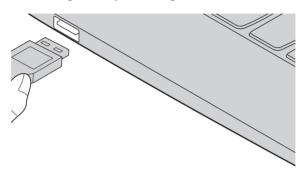

The first time you plug a USB device into a particular USB port on your computer, Windows automatically installs a driver for that device. After the driver has been installed, you can disconnect and reconnect the device without performing any additional steps.

**Note:** Typically, Windows detects a new device after it has been connected, and then installs the driver automatically. However, some devices may require you to install the driver before connecting. Check the documentation provided by the device's manufacturer before connecting the device.

Before disconnecting a USB storage device, make sure your computer has finished transferring data to that device. Click the **Safely Remove Hardware** and **Eject Media** icon in the Windows notification area to remove the device before disconnecting.

**Note:** If your USB device uses a power cord, connect the device to a power source before connecting it. Otherwise, the device may not be recognized.

# ■ Right-side view

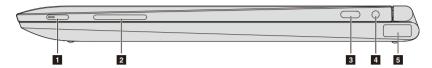

**Press this button to turn on/off the computer.** 

When the computer is on, press and hold this button for more than 1 second, the computer will enter sleep mode, press and hold it for more than 4 seconds, the computer

will be turned off.

**2 Volume up/down** Increases/decreases the volume level.

button

**Type-C port** Type-C port supports:

• USB 3.1

**4 AC power** Connects to the AC power adapter.

adapter jack

**USB 2.0 port** Connects to USB devices.

## ■ Rear View

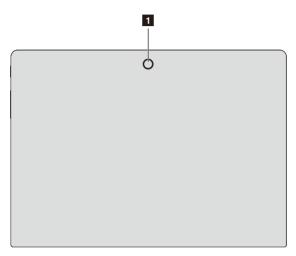

1 Rear camera (on Use the camera for video communication or taking photos. select models)

## ■ Bottom view

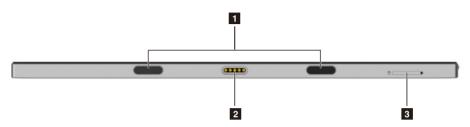

- 1 Hinge Boss Bracket
- 2 Pogo pin frame
- 3 Micro SD card /SIM Card slot

Accepts a micro SD card and SIM card (not supplied).

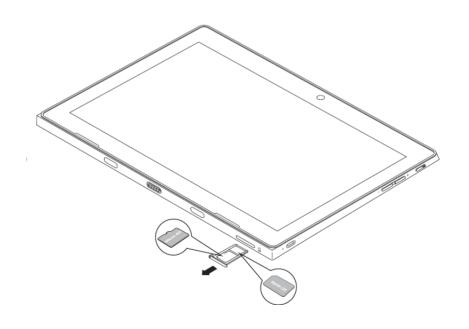

# Configuring the operating system for the first time

You may need to configure the operating system when it is first used. The configuration process may include the procedures below:

- Accepting the end user license agreement
- Configuring the Internet connection
- Registering the operating system
- Creating a user account

## Operating system interfaces

#### The return of the Start menu

Windows 10 comes with a powerful and useful start menu. To open the start menu, do one of the following:

- Select the Start button in the lower-left corner, the Start menu is displayed.
- Press the Windows key on the keyboard.

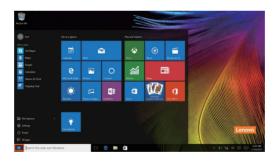

The power button is on the Start menu, click it you can choose to shut down or restart the computer, or put the computer into sleep mode.

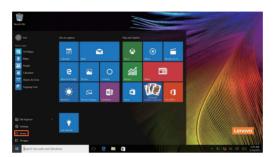

Through the Start menu, you can locate all the installed apps or view the frequently used apps.

#### The ACTION CENTER

Select the ACTION CENTER icon on the taskbar and the ACTION CENTER is displayed.

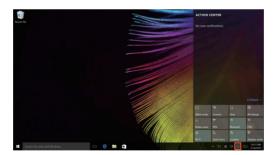

From the ACTION CENTER, you can examine important notifications from Windows and your apps. Moreover, you can change common settings quickly.

#### Task View in taskbar

In Windows 10, you can add a new desktop and switch between different desktops.

To add a new desktop, do the following:

• Click the Task View icon in the taskbar area.

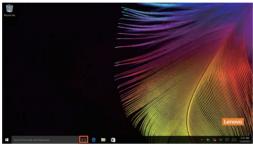

• Click New desktop.

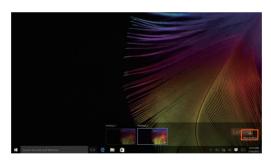

To switch between desktops, click the Task View icon desired desktop. then select your desired desktop.

# Putting the computer to sleep or shutting it down

When you have finished working with your computer, you can put it to sleep or shut it down.

## Putting your computer to sleep

If you will be away from your computer for only a short time, put the computer to sleep.

When the computer is in sleep mode, you can quickly wake it to resume use, bypassing the startup process.

To put the computer to sleep, do one of the following:

- Close the display lid.
- Press and hold the Power key for about 1 to 5 seconds.
- Move the cursor to the lower-left corner, and then select the Start button.

Select **Power**  $\bigcirc$   $\rightarrow$  **Sleep**.

**Note:** Put your computer to sleep before you move it. Moving your computer while the hard disk drive is spinning can damage the hard disk, causing loss of data.

To wake up the computer, perform the following:

• Press any key on the keyboard.

## Shutting down the computer

If you are not going to use your computer for a long time, shut it down. To shut down your computer, do one of the following:

• Move the cursor to the lower-left corner, and then select the Start button. Select **Power** (b) → **Shut down**.

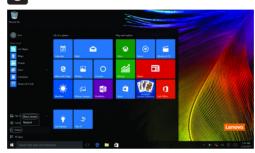

 Right-click the Start button in the lower-left corner and select Shut down or sign out → Shut down.

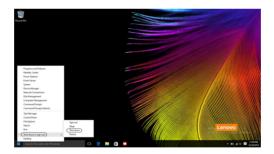

## Connecting to a wireless network

#### **Enabling wireless connection**

To enable wireless functions, do one of the following:

- Click the ACTION CENTER icon in the notification area, and then deselect **Airplane mode**.
- Press 🔭 to disable airplane mode.
- Click **Settings** → **Network** & **Internet** → **Airplane mode** to open the network configuration page. Then toggle the airplane mode switch to **Off**.

## Connecting to a wireless network

After wireless has been enabled, the computer will automatically scan for available wireless networks and display them in the wireless network list. To connect to a wireless network, click the network name in the list, and then click **Connect**.

**Note:** Some networks require a network security key or passphrase for connection. To connect to one of those networks, ask the network administrator or the Internet service provider (ISP) for the security key or passphrase.

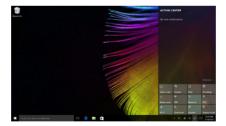

# ■■ Get help from Windows -

If you have a problem with the operating system, see the Windows Get started app. To open it, do the following:

• Move the cursor to the lower-left corner, and then select the Start button. Select **Get started** from **All apps**.

# **Chapter 3. Recovery system**

#### ■ Push-button reset

**Push-button reset** is a built-in recovery tool that enables users to restore their operating system to its original state. This preserves their data and important customizations, without the need to back up their data in advance. The following **Push-button reset** features are available to users from multiple locations within Windows:

#### Refreshing the computer

Fixes software problems by reinstalling the factory default configuration. This preserves the user's data, important settings, and any Windows Store apps previously purchased from the Windows Store.

### Resetting the computer

Prepares the computer for recycling or transfer of ownership. This reinstalls the factory default configuration and returns all user data and applications to the state of their original Out-of-Box Experience (OOBE).

## Using Push-button reset

Push-button reset can be launched using one of the following methods:

- Novo button:
  - Shut down the computer and wait at least five seconds. Press the Novo button and then select **System Recovery**.
- Settings:
  - Settings  $\rightarrow$  Update & security  $\rightarrow$  Recovery  $\rightarrow$  Advanced startup  $\rightarrow$  select Restart now.

For more instructions, see the Windows Help and Support file on your computer.

When I purchased my computer, it included a copy of Windows. How can I determine whether the copy of Windows is preinstalled by Lenovo?

On the outside of the sales package of your computer, you should find a label containing configuration information for your computer. Check the printed string next to **OS**. If it contains **Windows** or **WIN**, the copy of Windows was preinstalled by Lenovo.

# I uninstalled a preinstalled software, but there is no significant increase in the free drive space.

The copy of Windows running on your computer may be Compact technology enabled. For computers with Compact technology enabled Windows, the majority of files needed for preinstalled software are installed on the Recovery Partition and won't be deleted through normal uninstallation.

# How can I determine whether the Windows running on my computer is Compact technology enabled?

Compact technology is normally enabled on copies of Windows 10 Update running on SSD (or eMMC) -only computer models. To check your computer,

- Right-click the Start button in the lower-left corner and select **Disk**Management.
- **2** The Disk Management program starts.

If **Wim Boot** is labeled on the Windows partition (as illustrated), Compact technology is enabled on your copy of Windows.

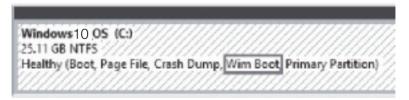

## Where can I find drivers for the various hardware devices of my computer?

If your computer is preinstalled with a Windows operating system, first check the installation program on the D partition of your hard disk (for select models, on the C partition). If you cannot find the drivers for all the hardware devices that you need there, download the drivers from the Lenovo consumer support website.

**Note:** The Lenovo support Web site contains the latest drivers.

## Frequently asked questions

This section lists frequently asked questions by category.

## **■** Finding information

## What safety precautions should I follow when using my computer?

The *Lenovo Safety and General Information Guide* which came with your computer contains safety precautions for using your computer. Read and follow all the precautions when using your computer.

## Where can I find the hardware specifications for my computer?

You can find hardware specification for your computer on the printed flyers which came with your computer.

## Where can I find warranty information?

For the warranty applicable to your computer, including the warranty period and type of warranty service, see the Lenovo limited warranty flyer that came with your computer.

## Drivers and preinstalled software

# Where are the installation discs for Lenovo preinstalled software (desktop software)?

Your computer does not come with installation discs for Lenovo preinstalled software. If you need to reinstall any preinstalled software, you can find the installation program on the D partition of your hard disk (for select models, on the C partition). If you cannot find the installation program there, you can also download it from the Lenovo consumer support website.

## Where can I find drivers for the various hardware devices of my computer?

If your computer is preinstalled with a Windows operating system, Lenovo provides drivers for all the hardware devices that you need on the D partition of your hard disk (for select models, on the C partition). You can also download the latest device drivers from the Lenovo consumer support website.

## BIOS setup utility

#### What is the BIOS setup utility?

The BIOS setup utility is ROM-based software. It displays basic computer information and provides options for setting boot devices, security, hardware mode, and other preferences.

## How can I start the BIOS setup utility?

To start the BIOS setup utility:

- Shut down the computer.
- **2** Press the Novo button and then select **BIOS Setup**.

### How can I change the boot mode?

There are two boot modes: **UEFI** and **Legacy Support**. To change the boot mode, start the BIOS setup utility and set boot mode to **UEFI** or **Legacy Support** on the boot menu.

## When do I need to change the boot mode?

The default boot mode for your computer is **UEFI** mode. If you need to install a legacy operating system, such as Windows, Linux or Dos, etc (that is, any operating system before Windows 8) on your computer, you must change the boot mode to **Legacy Support**. The legacy operating system, such as Windows, Linux or Dos, etc cannot be installed if you don't change the boot mode.

## Getting help

## How can I contact the customer support center?

See "Chapter 3. Getting help and service" of *Lenovo Safety and General Information Guide*.

## Troubleshooting

#### Display problems

When I turn on the computer, nothing appears on the screen.

- If the screen is blank, make sure that:
  - The AC power adapter is connected to the computer, and the power cord is plugged into a working electrical outlet.
  - The computer power is on. Press the Power key again for confirmation.
- If these items are set correctly, and the screen remains blank, have the computer serviced.

When I turn on the computer, only a white cursor appears on a blank screen.

 Restore backed-up files to your Windows environment or the entire contents of your hard disk to its original factory contents using Push-button reset. If you still see only the cursor on the screen, have the computer serviced.

The screen goes blank while the computer is on.

- Your power management is enabled. Perform the following to resume from sleep mode:
  - Press any key on the keyboard.

## Sleep problems

The critical low-battery error message appears, and the computer immediately turns off.

The battery power is getting low. Connect the AC power adapter to the computer.

The computer enters sleep mode immediately after Power-on.

- Make sure that:
  - The battery is charged.
  - The operating temperature is within the acceptable range. See "Chapter 2. Use and care Information" in the *Lenovo Safety and General Information Guide*.

**Note:** If the battery is charged and the temperature is within range, have the computer serviced.

The computer does not return from sleep mode and the computer does not work.

- If your computer is in sleep mode, connect the AC power adapter to the computer, then press the Windows button or the Power key.
- If the system still does not return from sleep mode, your system has stopped responding, and you cannot turn off the computer; reset the computer. Unsaved data may be lost. To reset the computer, press and hold the Power key for eight seconds or more. If the computer still does not reset, remove the AC power adapter.

### Display panel problems

The screen is blank.

- Do the following:
  - If you are using the AC power adapter or the battery, and the battery status indicator is on, press
    F12 (\*\*\*,...) to make the screen brighter.
  - If the power indicator is blinking, press the Power key to resume from sleep mode.
  - If the problem persists, follow the solution in the next problem "The screen is unreadable or distorted."

The screen is unreadable or distorted.

- Make sure that:
  - The screen resolution and color quality are correctly set
  - The monitor type is correct.

Incorrect characters appear on the screen.

 Is the operating system or programs installed correctly? If they are installed and configured correctly, have the computer serviced.

## Sound problems

No sound can be heard from the speakers even when the volume is turned up.

- Make sure that:
  - The Mute function is off.
  - The combo audio jack is not being used.
  - Speakers are selected as the playback device.

#### **Battery problems**

Your computer shuts down before the battery status indicator shows empty.

Your computer operates after the battery status indicator shows empty.

· Recharge the battery.

#### Other problems

Your computer does not respond.

- To turn off your computer, press and hold the Power key for eight seconds or more. If the computer still does not respond, remove the AC power adapter.
- Your computer might lock when it enters sleep mode during a communication operation. Disable the sleep timer when you are working on the network.

The connected external device does not work.

- Do *not* connect or disconnect any external device cables other than USB while the computer power is on. Otherwise, you might damage your computer.
- When using high power consumption external devices, such as an external USB optical drive, use an external device power adapter. Otherwise, the device may not be recognized, or the system may shut down as a result.

## **Trademarks**

The following terms are trademarks or registered trademarks of Lenovo in the United States, other countries, or both.

#### Lenovo

Microsoft and Windows are trademarks of Microsoft Corporation in the United States, other countries, or both.

Other company, products, or service names may be trademarks or service marks of others.

## Lenovo regulatory notice for wireless adapters

This manual contains regulatory information for the following Lenovo products:

Lenovo ideapad D330-10IGM

#### Read first — regulatory information

Please read this document before you use your Lenovo computer. Your Lenovo computer complies with the radio frequency and safety standards of any country or region in which it has been approved for wireless use. You must install and use your computer in strict accordance with the instructions as described hereafter.

Veuillez lire ce document avant d'utiliser votre ordinateur Lenovo. Votre ordinateur Lenovo est conforme aux normes de sécurité et de radiofréquence du pays ou de la région où son utilisation sans fil est approuvée. Vous devez installer et utiliser votre ordinateur en respectant scrupuleusement les instructions décrites ci-après.

#### ■ USA — Federal Communications Commission (FCC)

#### I. Factory preinstalled Wireless LAN + Bluetooth Combo module

- FCC ID: PD93165D2 (Model: 3165D2W)
- FCC ID: PD98265D2 (Model: 8265D2W)
- FCC ID: PPD-QCNFA425 (Model: QCNFA425)
- FCC ID: ZMOL850GL (Model: L850)

The following wireless LAN modules marketed in the USA and Canada do not support or function in the extended channels (Ch. 12, Ch. 13):

- Models: OCNFA425

#### i) The FCC RF Exposure compliance:

The radiated output power of the Wireless LAN + Bluetooth Combo Mini PCI Express Card authorized to use for the your Lenovo computer is far below the FCC radio frequency exposure limits. Nevertheless, it shall be used in such a manner that the potential for human contact during normal operation is minimized as follows:

Caution: The total radiated energy from the antennas connected to the installed wireless LAN module, conforms to the FCC limit of the SAR (Specific Absorption Rate) requirement, regarding 47 CFR Part 2 section 1093, when the computer was tested in either conventional notebook or tablet computer orientations.

#### ii) FCC ID of wireless module:

On the bottom side of your Lenovo computer, you will find an indicator label of the format "Contains Transmitter Module: FCC ID XXXX", where XXXX represents the FCC ID that corresponds to your preinstalled Wireless LAN + Bluetooth Combo module.

#### iii) Radio Frequency interference requirement:

Each device has been tested and found to comply with the limits for a Class B digital device pursuant to FCC Part 15 Subpart B. Refer to "Electronic emission notices" on page 4.

When you use a Wireless LAN + Bluetooth Combo module in the 802.11 a/n transmission mode:

 High power radars are allocated as primary users of the 5250 to 5350 MHz and 5650 to 5850 MHz bands. These radar stations can cause interference with and/or damage this device.

#### II. Simultaneous use of RF transmitters

Make sure of the following conditions on use of wireless features:

- 1. When you use any other RF option device, all wireless features in your Lenovo computer are required to be turned off.
- 2. Users must follow the RF Safety instructions on wireless option devices that are included in the RF option device's user's manual.

#### Canada — Industry Canada (IC)

#### IC Certification number

#### I) Factory preinstalled Wireless LAN + Bluetooth Combo modules:

IC: 1000M-3165D2 (Model: 3165D2W)

• IC: 1000M-8265D2 (Model: 8265D2W)

IC: 4104A-QCNFA425 (Model: QCNFA425)

• IC: 21374-L850-GL (Model: L850-GL)

The following wireless LAN modules marketed in the USA and Canada do not support or function in the extended channels (Ch. 12, Ch. 13):

- Models: QCNFA425

There is no certification number of Industry Canada for Mini PCI Express Card shown on the enclosure of your Lenovo computer. Instead you will find an indicator label pointing to the location of the IC Certification number on the bottom side of your Lenovo computer. This label will be of the format "Contains Transmitter Module: Canada IC: XXXX", where XXXX represents the IC ID that corresponds to your preinstalled WLAN module.

#### II) Low power license-exempt radiocommunication devices (RSS-247):

Operation is subject to the following two conditions:

- 1. This device may not cause interference, and
- this device must accept any interference, including interference that may cause undesired operation of the device.

When you use a Wireless LAN and Bluetooth Combo module adapter in the 802.11 a/n transmission mode:

- The devices for the band 5150-5350 MHz are only for indoor usage to reduce potential for harmful interference to co-channel Mobile Satellite systems.
- High power radars are allocated as primary users (meaning they have priority) of 5250-5350 MHz and 5650-5850 MHz bands and these radars could cause interference and/or damage to LE-LAN (Licence-Exempt Local Area Network) devices.
- The maximum antenna gain permitted for devices in the 5250-5350 MHz, 5470-5725 MHz, and 5725-5825 MHz bands complies with the e.i.r.p. limit.

#### III) Exposure of humans to RF fields (RSS-102):

Lenovo computers employ low gain integral antennas that do not emit RF field in excess of Health Canada limits for the general population; consult Safety Code 6, obtainable from Health Canada's Web site at www.hc-sc.gc.ca/rpb

The radiated energy from the antennas connected to the wireless adapters conforms to the IC limit of the RF exposure requirement regarding IC RSS-102, Issue 5 clause 4.

#### Numéro d'homologation IC

#### I) Modules de réseaux local sans fil pré-installé à l'usine:

- IC: 1000M-3165D2 (Model: 3165D2W)
- IC: 1000M-8265D2 (Model: 8265D2W)
- IC: 4104A-QCNFA425 (Model: QCNFA425)
- IC: 21374-L850-GL (Model: L850-GL)

Le boîtier de votre ordinateur Lenovo ne comporte pas de numéro d'homologation IC (Industry Canada) pour la carte mini-PCI Express; mais sous votre Lenovo, vous trouverez une étiquette indicatrice pointant vers l'emplacement du numéro d'homologation IC. L'étiquette se présente sous la forme "Contains Transmitter Module: Canada IC: XXXX" où XXXX représente l'ID IC qui correspond au module WLAN préinstallé.

# II) Remarque relative aux appareils de communication radio de faible puissance sans licence (CNR-210, CNR-247):

Le fonctionnement de ce type d'appareil est soumis aux deux conditions suivantes:

- 1. Cet appareil ne doit pas perturber les communications radio, et
- cet appareil doit supporter toute perturbation, y compris les perturbations qui pourraient provoquer son dysfonctionnement.

Lorsque vous utilisez un module adaptateur LAN sans fil et Bluetooth Combo dans le 802,11 un mode de transmission / n :

- Les dispositifs pour la bande 5150-5350 MHz ne sont que pour une utilisation en intérieur pour réduire potentiel d'interférences nuisibles à la co-canal systèmes satellite mobile.
- Les radars à haute puissance sont désignés comme utilisateurs principaux (ce qui signifie qu'ils ont la priorité) des bandes 5250- 5350 MHz et 5650-5850 MHz et ces radars pourraient provoquer interférences et / ou des dommages à LE-LAN (exempte de licence Local Area Network) appareils.
- Le gain d'antenne maximal autorisé pour les appareils dans les bandes de fréquence 5250-5350 MHz, 5470-5725 MHz et 5725-5825 MHz est conforme à la limite p.i.r.e (puissance isotrope rayonnée équivalente).

#### III) Exposition des êtres humains aux champs radioélectriques (RF) (CNR-102):

L'ordinateur Lenovo utilise des antennes intégrales à faible gain qui n'émettent pas un champ électromagnétique supérieur aux normes imposées par le Ministére de la santé canadien pour la population. Consultez le Safety Code 6 sur le site Web du Ministére de la santé canadien à l'adresse "www.hc-sc.gc.ca/rpb".

L'énergie rayonnée par les antennes connectées aux adaptateurs sans fil est conforme à la IC limite de l'exigence de l'exposition aux RF IC concernant CNR- 102, Issue 5, Section 4.

#### Electronic emission notices

#### Federal Communications Commission (FCC) Statement

Models: 3165D2W, 8265D2W, QCNFA425

This equipment has been tested and found to comply with the limits for a Class B digital device, pursuant to Part 15 of the FCC Rules. These limits are designed to provide reasonable protection against harmful interference in a residential installation. This equipment generates, uses, and can radiate radio frequency energy and, if not installed and used in accordance with the instructions, may cause harmful interference to radio communications. However, there is no guarantee that interference will not occur in a particular installation. If this equipment does cause harmful interference to radio or television reception, which can be determined by turning the equipment off and on, the user is encouraged to try to correct the interference by one or more of the following measures:

- Reorient or relocate the receiving antenna.
- Increase the separation between the equipment and receiver.
- Connect the equipment into an outlet on a circuit different from that to which the receiver is connected.
- Consult an authorized dealer or service representative for help.

Lenovo is not responsible for any radio or television interference caused by unauthorized changes or modifications to this equipment. Unauthorized changes or modifications could void the user's authority to operate the equipment.

This device complies with Part 15 of the FCC Rules. Operation is subject to the following two conditions: (1) this device may not cause harmful interference, and (2) this device must accept any interference received, including interference that may cause undesired operation.

#### Responsible Party:

Lenovo (United States) Incorporated 1009 Think Place - Building One Morrisville, NC 27560 Telephone: 1-919-294-5900

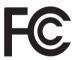